## Upute za postojeće korisnike CROPOS sustava

- 1. Dostaviti ispunjeni i potpisani zahtjev za korištenje servisa CROPOS sustava na adresu e-pošte cropos@dgu.hr. Zahtjev se može preuzeti na poveznici https://www.cropos.hr/files/docs/ocrzahtjev-CROPOS.pdf. Napomena: Ukoliko je podnositelj zahtjeva pravna osoba, uz analogni potpis zahtjev je potrebno ovjeriti i pečatom. Pečat nije potreban ukoliko se zahtjev ovjerava naprednim digitalnim potpisom.
- 2. Administratori CROPOS sustava, na temelju zahtjeva, putem e-pošte dostavljaju registracijski obrazac korisniku (podnositelju zahtjeva) s dodijeljenim korisničkim imenima za korištenje traženih usluga.
- 3. Kako bi dovršio postupak registracije korisničkog imena za VPPS/DPS uslugu, korisnik najprije pristupa web sučelju CROPOS sustava na poveznici https://gnss.cropos.hr/ s korisničkim imenom koje ima nastavak 301 (npr. korisnik301).

Napomena: Odabirom zastavice moguće je odabrati jezik prikaza stranice (hrvatski ili engleski). Prijevod stranice na hrvatski jezik još uvijek je u tijeku, pa postoji mogućnost prikaza pojedinih riječi na engleskom jeziku.

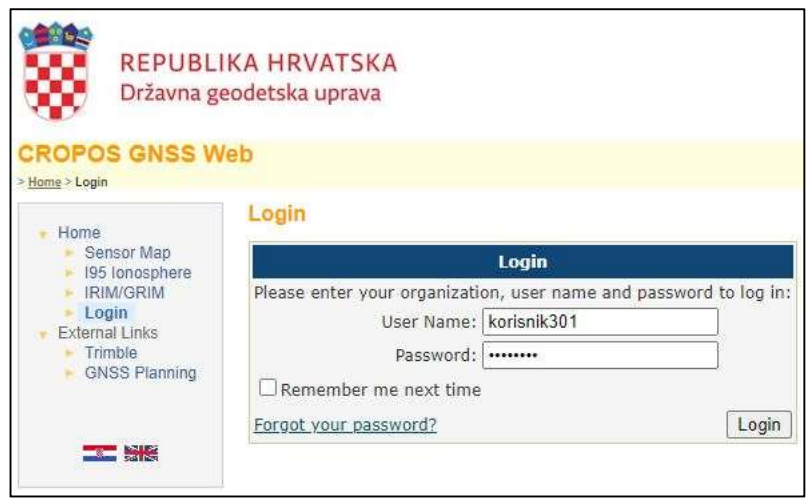

4. Otvara se sučelje s izbornikom na kojem korisnik odabire opciju Logins.

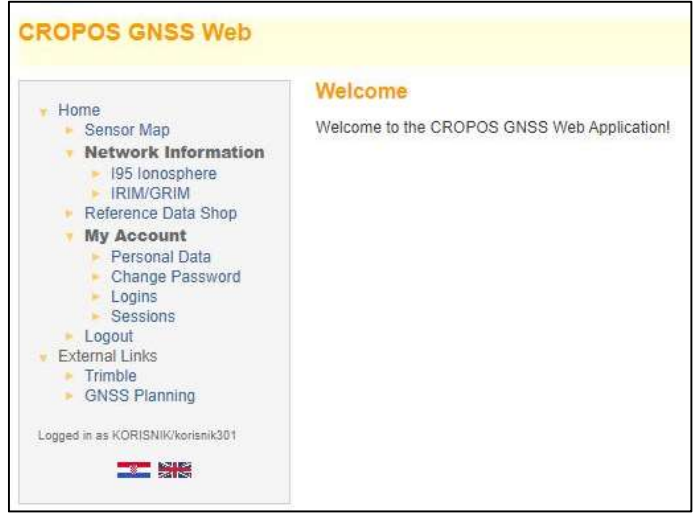

5. U izborniku Logins prikazuju se sva korisnička imena jednog korisnika. Korisnička imena s oznakom 2xx (npr. korisnik201, korisnik202,…) odnose se na VPPS uslugu, a korisnička imena s oznakom 1xx (npr. korisnik101, korisnik 102,…) odnose se na uslugu DPS.

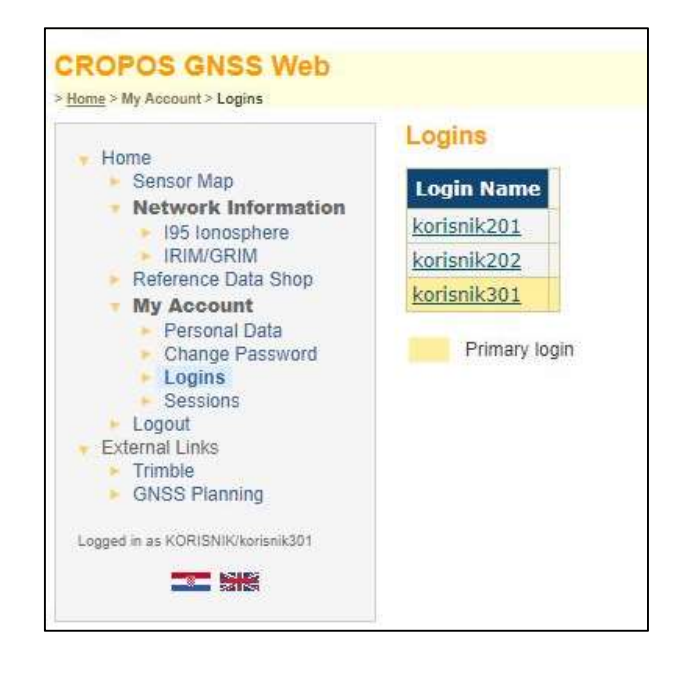

6. Odabirom korisničkog imena za VPPS/DPS uslugu otvara se prozor u kojem je potrebno postaviti lozinku za odabrano korisničko ime. To će biti lozinka koju će korisnik koristiti u svom GNSS uređaju.

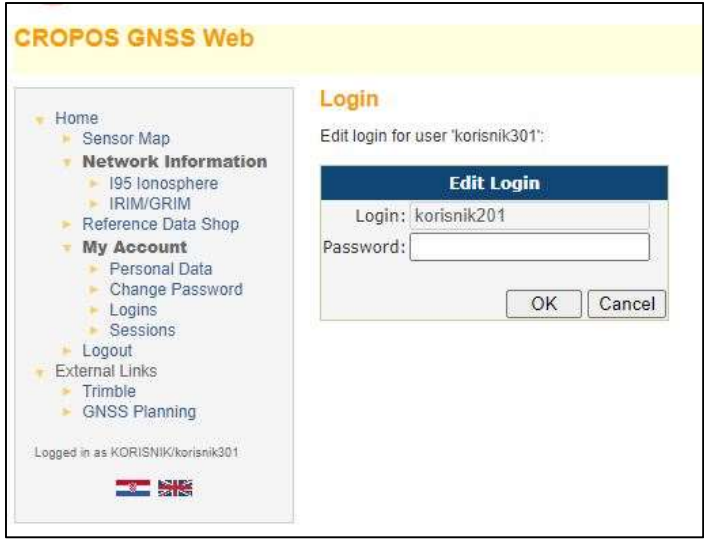

Time je završeno postavljanje lozinki za korisnička imena i korisnik može započeti koristiti usluge CROPOS sustava koje je zatražio.

## Važno: Administratori CROPOS sustava nemaju uvid u lozinke koje korisnik postavlja.

Ukoliko je korisnik zaboravio lozinke koje je postavio, potrebno je slijediti korake navedene u nastavku.

## Zaboravljena lozinka

1. U slučaju da je korisnik zaboravio svoju lozinku, otvara početnu stranicu https://gnss.cropos.hr/ i odabire opciju Login i poveznicu Forgot your password.

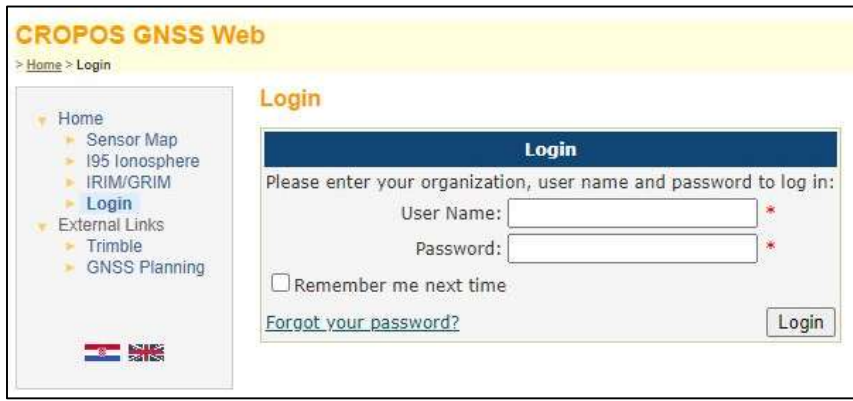

2. Korisnik upisuje korisničko ime za koje je zaboravio lozinku te odabire opciju Send E-mail.

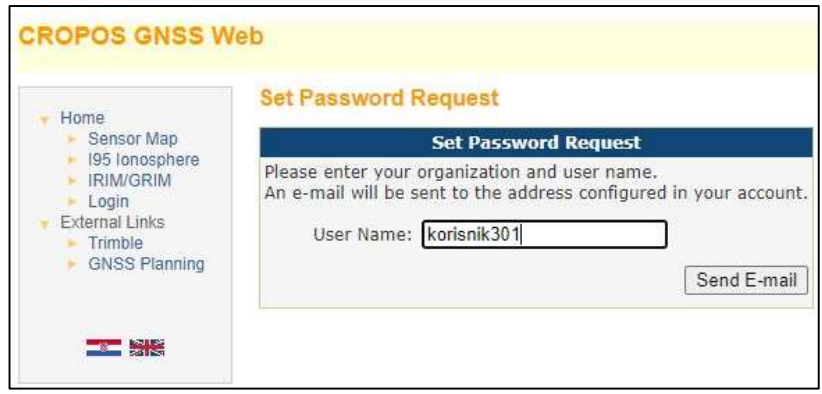

3. Korisnik dobiva poruku e-pošte i odabirom poveznice zaprimljene putem e-pošte ili unosom dostavljenog koda na predviđeno mjesto pristupa sučelju za postavljenje nove lozinke (Set Password Request).

Važno je naglasiti da poveznica neće raditi ukoliko se otvara u drugom pregledniku od onoga u kojem je otvorena stranica za postavljanje lozinke.

Ukoliko poveznica ne radi, u istoj poruci e-pošte nalazi se kod kojeg je potrebno kopirati na predviđeno mjesto na stranici na kojoj postavljate lozinku.

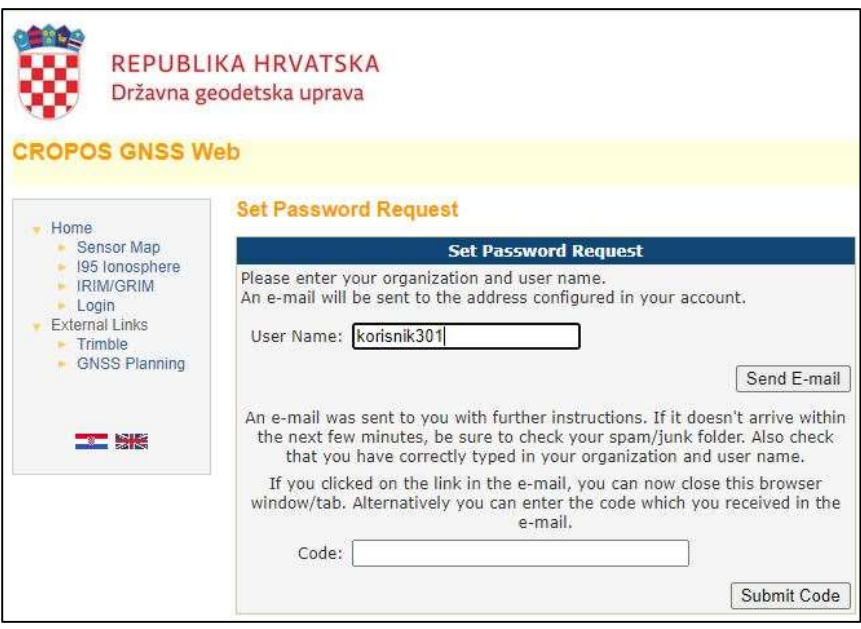

4. Nakon unosa koda ili odabirom poveznice otvara se prozor u kojem korisnik postavlja novu lozinku za odabrano korisničko ime.

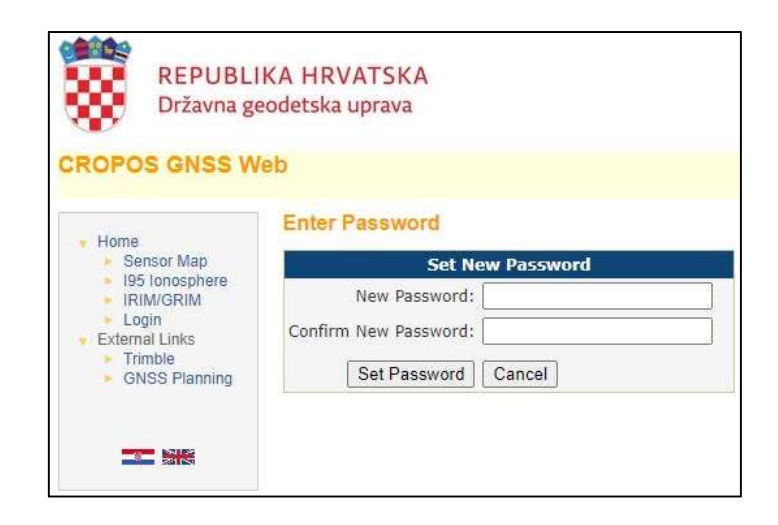